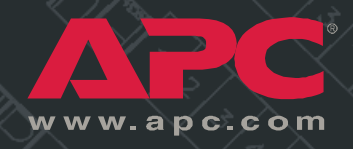

### *Three-Phase Rack Power Distribution Unit*

*AP7601 AP7602 AP7608*

*Installation and Operation Manual*

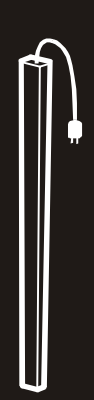

## *Contents*

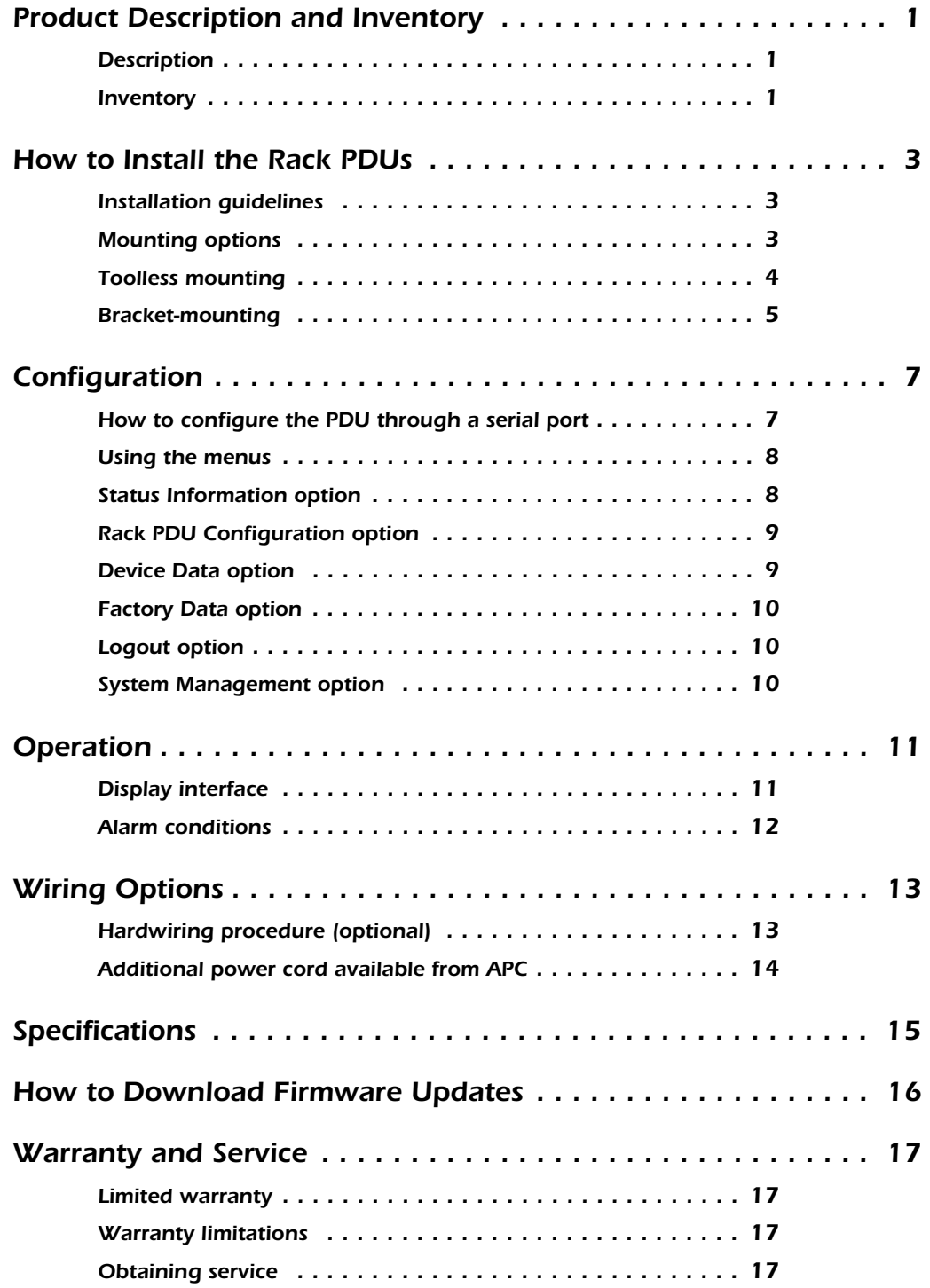

## <span id="page-4-0"></span>*Product Description and Inventory*

<span id="page-4-1"></span>**Description** This manual provides information on installing and operating three Rack PDUs (AP7601, AP7602, and AP7608), which mount vertically in the rear channel of an APC NetShelter VX Enclosure.

> Each of these PDUs has a sensor that measures the current being used by the PDU and its attached devices. The display interface shows the aggregate current of an individual phase. An alarm occurs if the aggregate current is above the high threshold value or below the low threshold values that you configure. These PDUs have the following plugs and outlets:

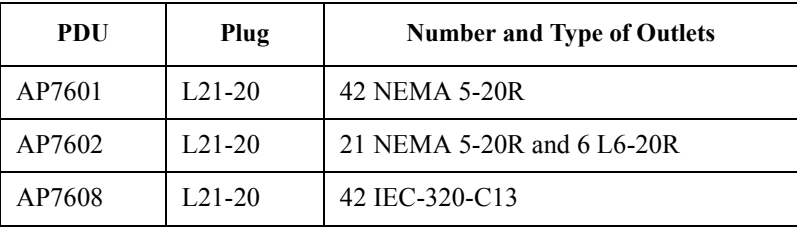

### <span id="page-4-2"></span>*Inventory*

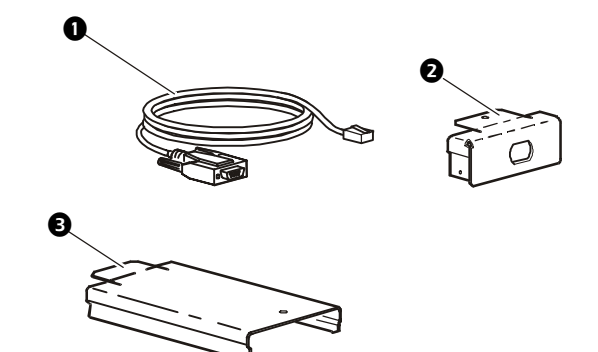

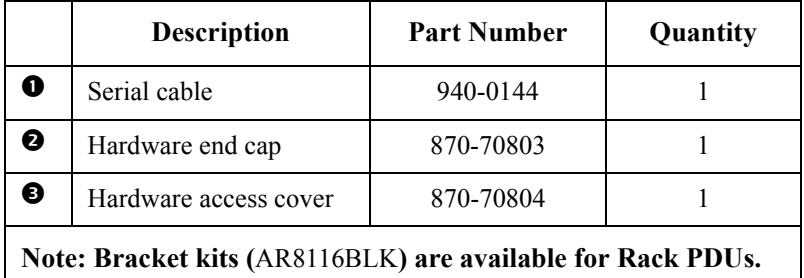

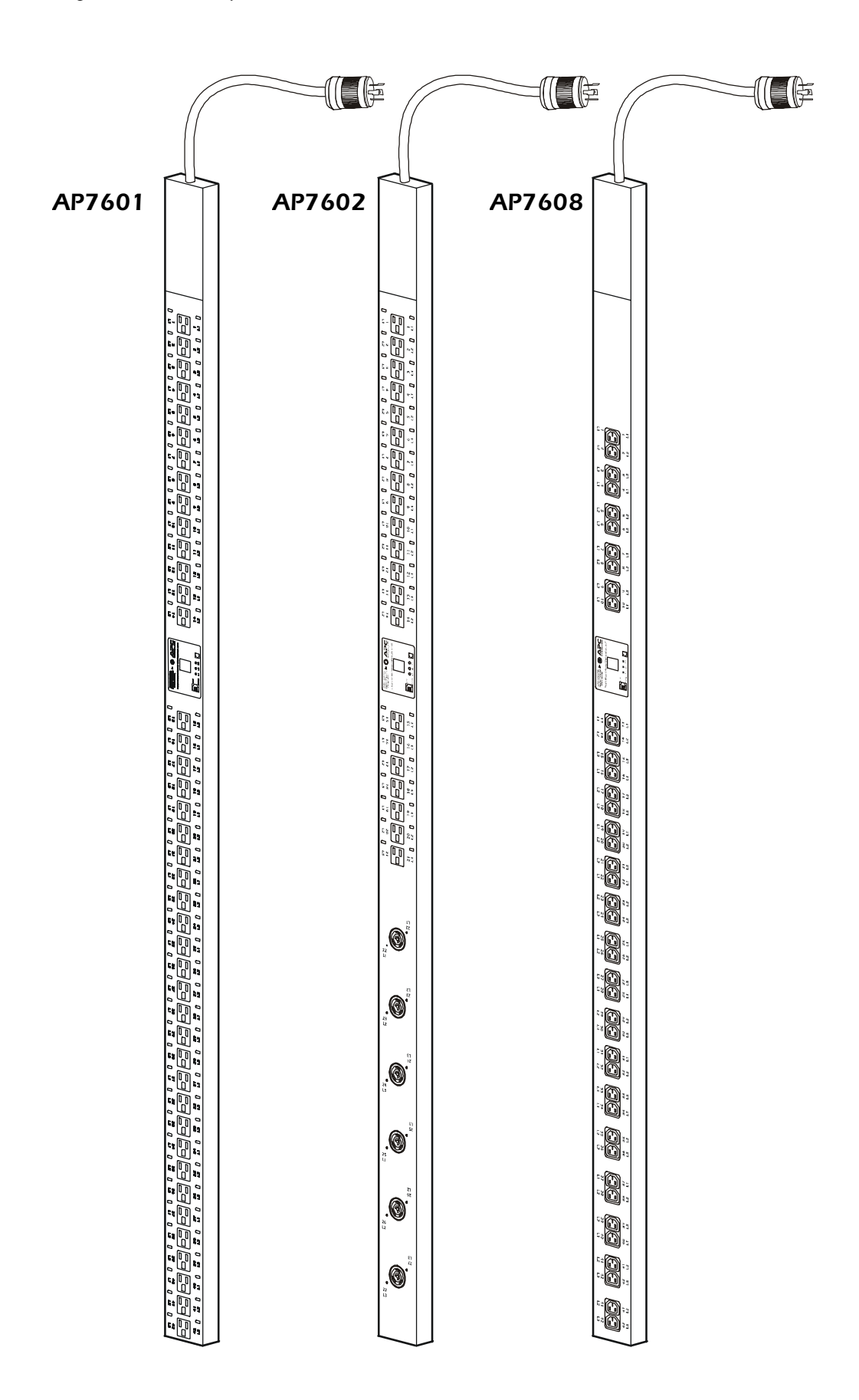

## <span id="page-6-0"></span>*How to Install the Rack PDUs*

<span id="page-6-2"></span><span id="page-6-1"></span>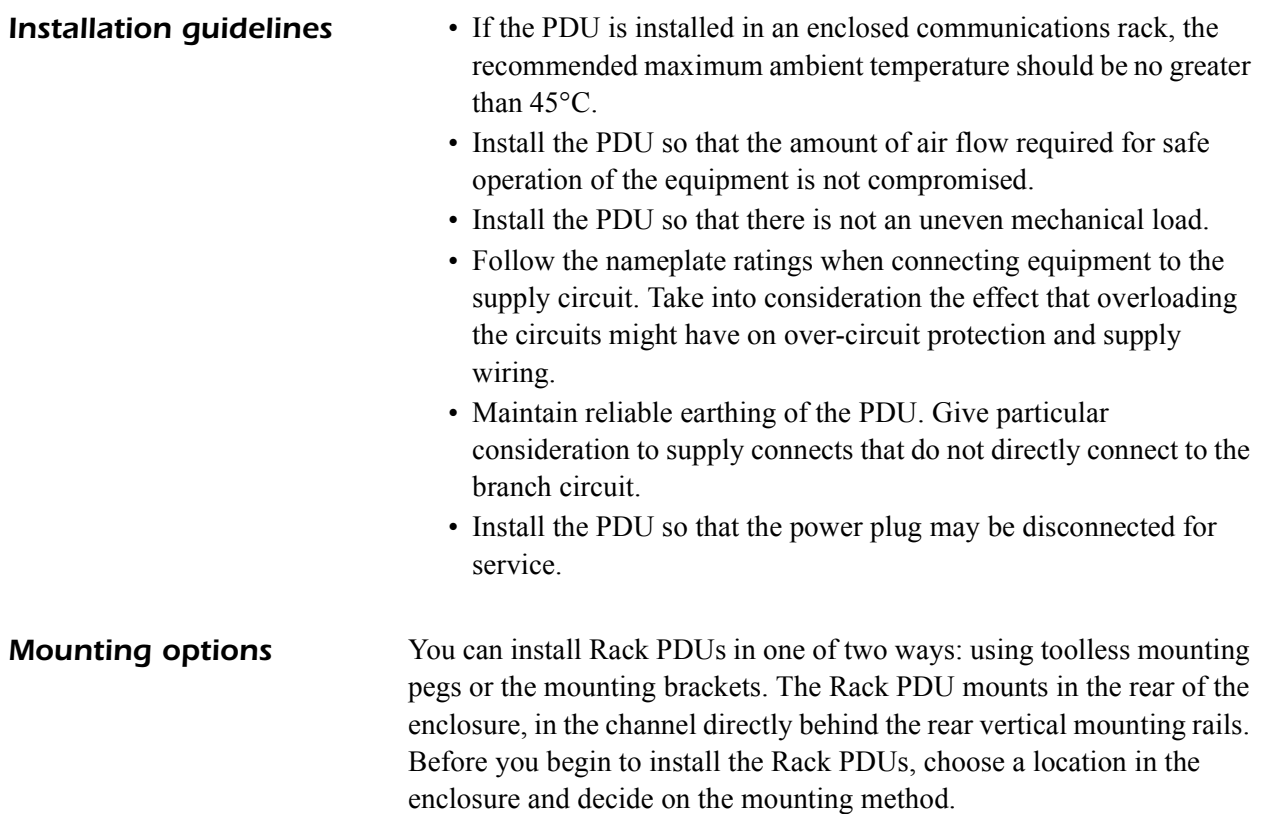

- <span id="page-7-0"></span>**Toolless mounting** 1. Slide the mounting pegs into the holes provided in the channel in the rear panel of the enclosure. Make sure the bottom pegs slide into the bottom holes in the enclosure.
	- 2. Snap the Rack PDU into place by pushing it downward until it locks into position.

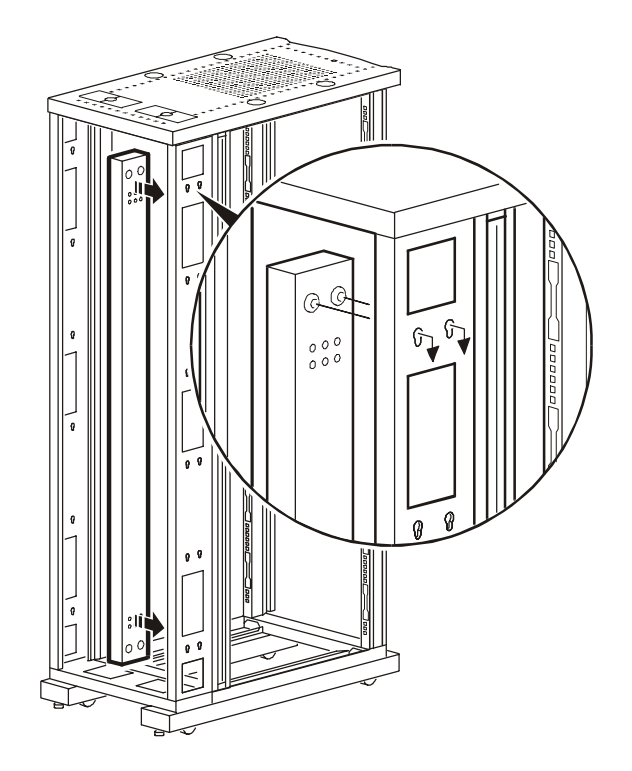

<span id="page-8-0"></span>*Bracket-mounting* You can order a rack-mount bracket kit from APC—AR8116BLK. You attach the brackets to the Rack PDU in one of the two directions shown in the figures in step 1. Consider the orientation of the Rack PDU in the enclosure before attaching the brackets. A recessed orientation allows the Rack PDU to be mounted flush with the enclosure; a raised orientation allows you to route cables through the channel (see the figures in step 2).

- 1. Attach two brackets to the rear of the Rack PDU, using six panhead screws (provided in the bracket kit) for each bracket.
	- *Recessed Orientation*

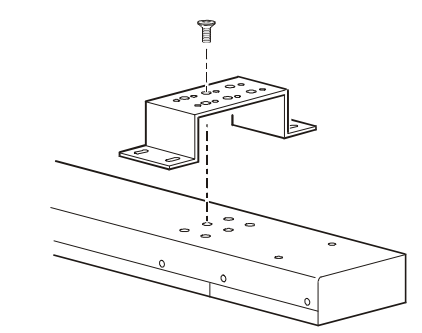

*– Raised Orientation*

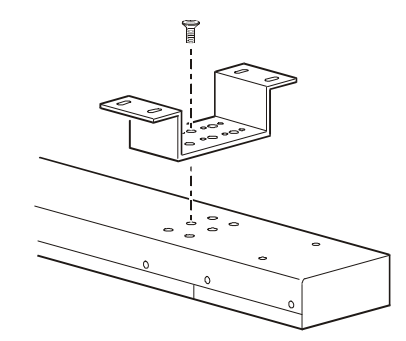

- 2. Insert one mounting screw (provided with the bracket kit) in the top and bottom positions in the channel where the brackets align with the holes. Tighten the screw to secure the Rack PDU to the enclosure.
	- *Recessed Orientation*

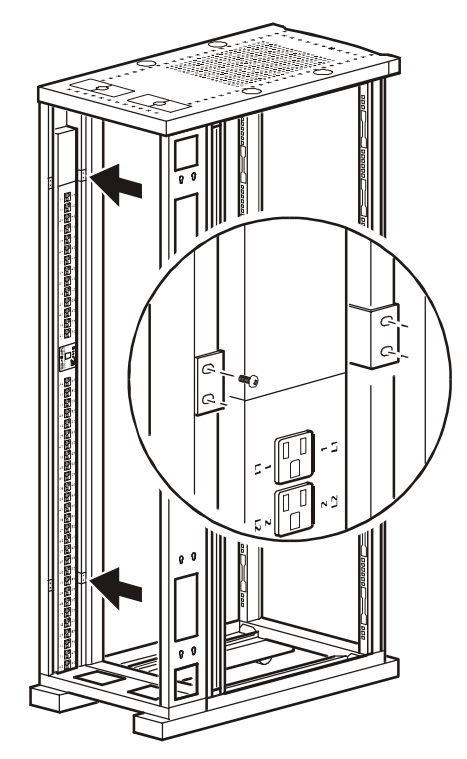

*– Raised Orientation*

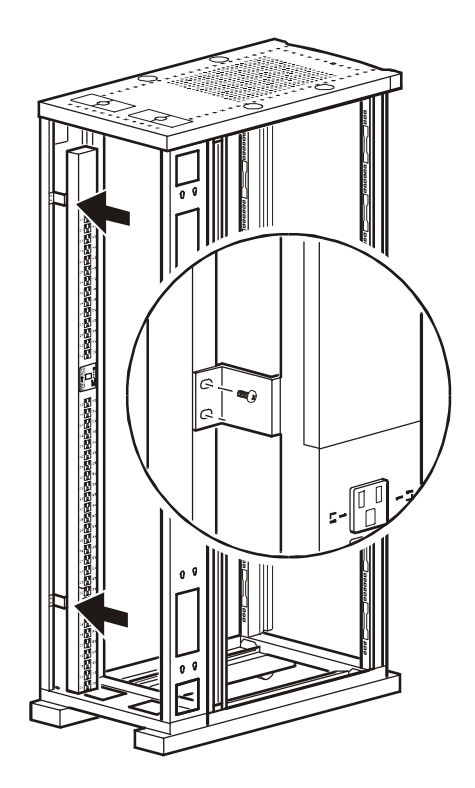

## <span id="page-10-0"></span>*Configuration*

<span id="page-10-1"></span>*How to configure the PDU through a serial port*

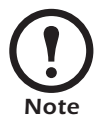

If you have InfraStruXure Manager as part of your system, you can use InfraStruXure Manager's Web interface to configure the same values that are configured through a serial port.

1. Connect an available serial port on your computer to the serial port on the Rack PDU, using the supplied configuration cable (990-0144). The PDU's serial port is shown below.

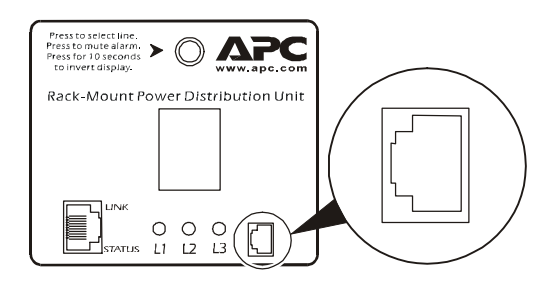

- 2. Run a terminal emulation program such as Windows<sup>®</sup> HyperTerminal.
- 3. Configure the following settings for the serial port:
	- 19,200 bps
	- no parity
	- 8 data bits
	- 1 stop bit
	- no flow control

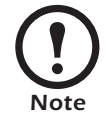

Some terminal emulation programs require that a device be disconnected and then reconnected for the new serial port settings to take effect.

- 4. Press any key on the computer to display the PDU login screen, which contains the **Username** and **Password** prompts.
- 5. Log on by using the user name and password for the appropriate access level:

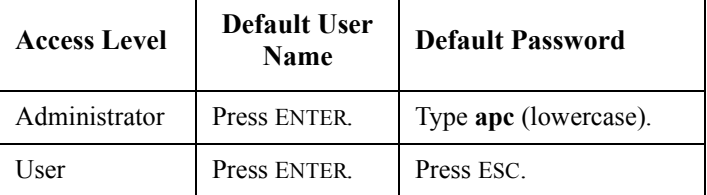

<span id="page-11-0"></span>**Using the menus** To view a menu, type the associated number and press ENTER.

Users can view all data, but only administrators can configure parameters.

The main menu has the following options:

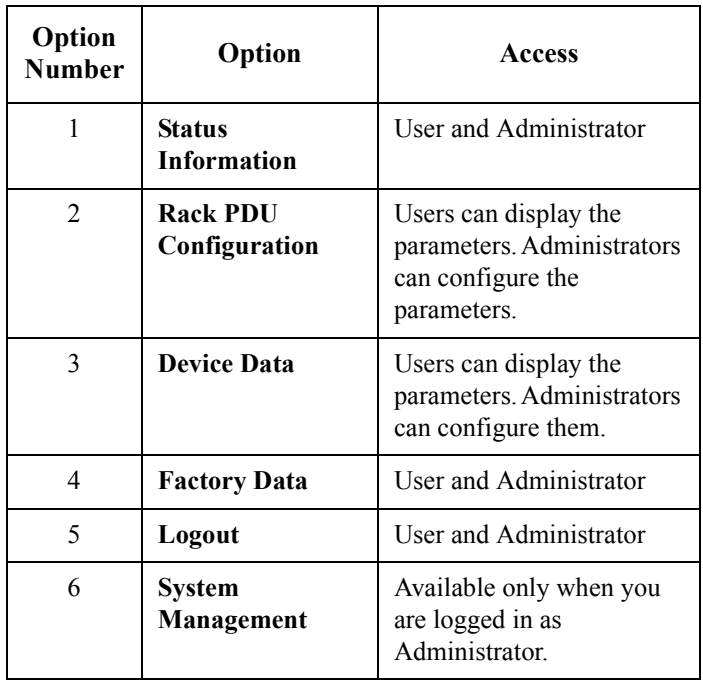

### <span id="page-11-1"></span>*Status Information option*

**Status Information,** main menu option 1, displays the output current, in amps, for each phase from the PDU and reports if the load is at or above the configured limits for output current.

### <span id="page-12-0"></span>*Rack PDU Configuration option*

**Rack PDU Configuration**, main menu option 2, provides the following options:

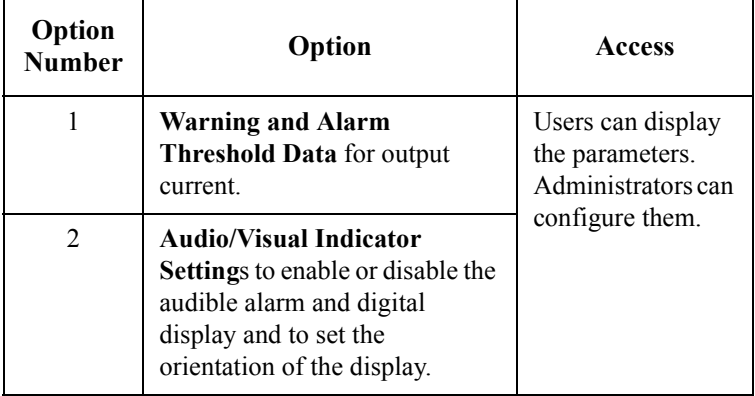

Settings are displayed for each phase.

- To change a warning and alarm threshold, type the number of the setting, press ENTER, type the new value, and press ENTER again.
- To change an audio/visual indicator setting:
	- a. Type 1, and press ENTER to move the arrow cursor to the next setting.
	- b. Type 2, and press ENTER to change the selected setting.
	- c. Type the number listed for the setting you want, and press ENTER.

<span id="page-12-1"></span>**Device Data option Device Data**, main menu option 3, has the following settings:

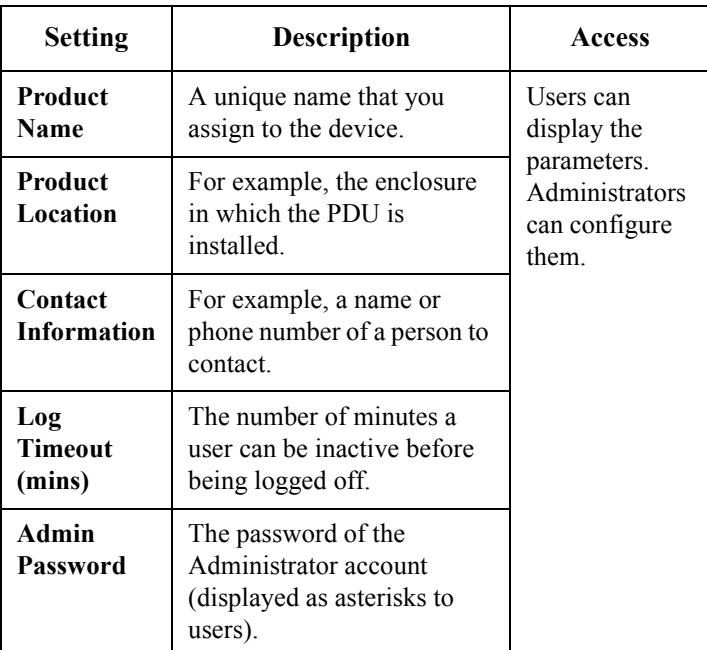

<span id="page-13-0"></span>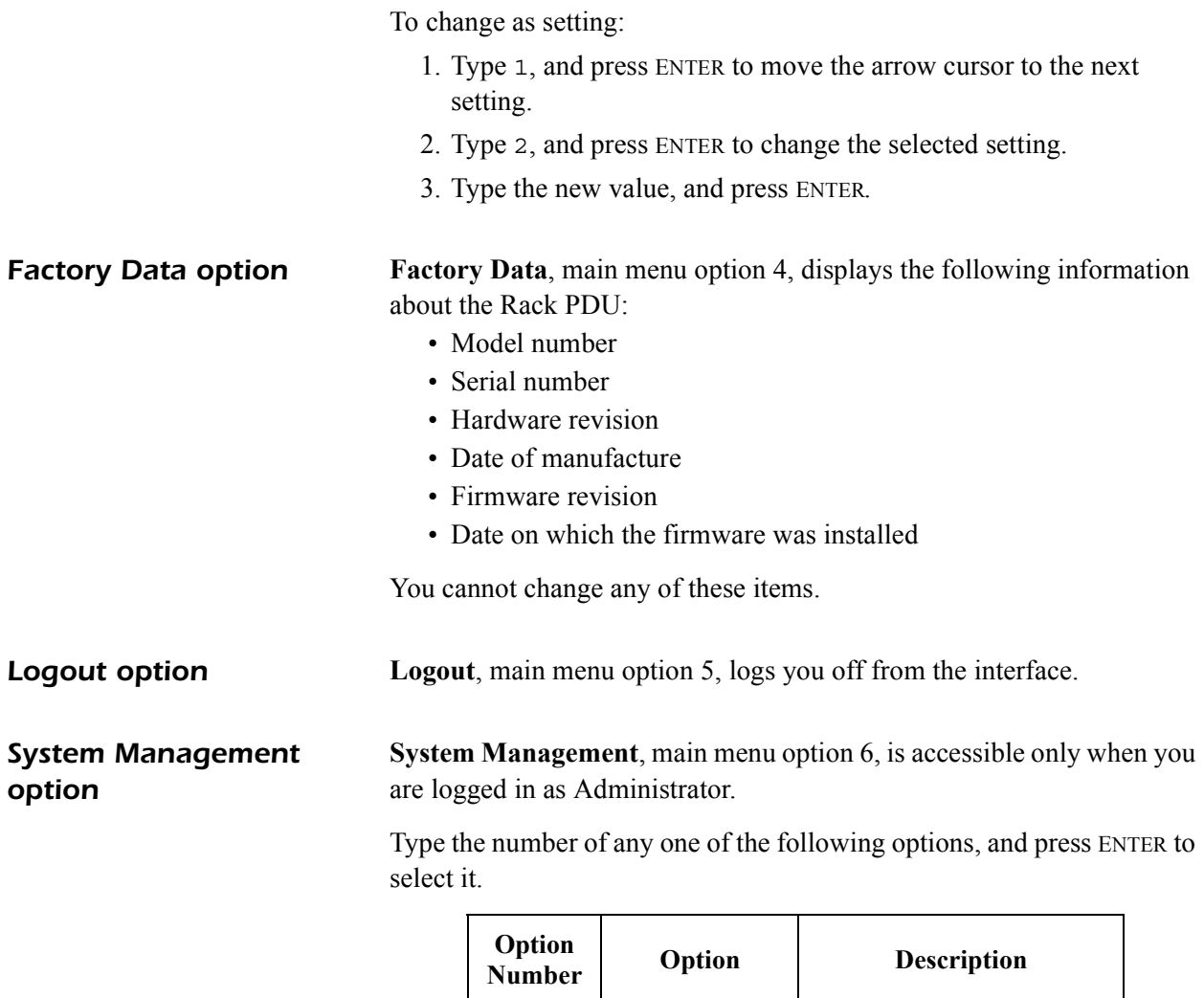

<span id="page-13-2"></span><span id="page-13-1"></span>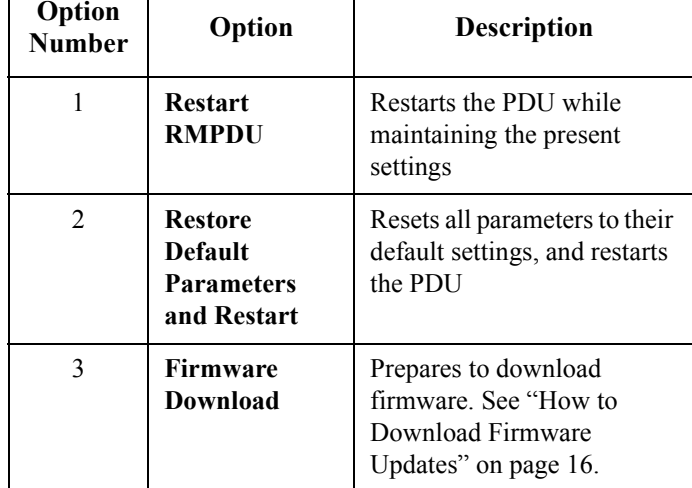

## <span id="page-14-0"></span>*Operation*

### <span id="page-14-1"></span>*Display interface*

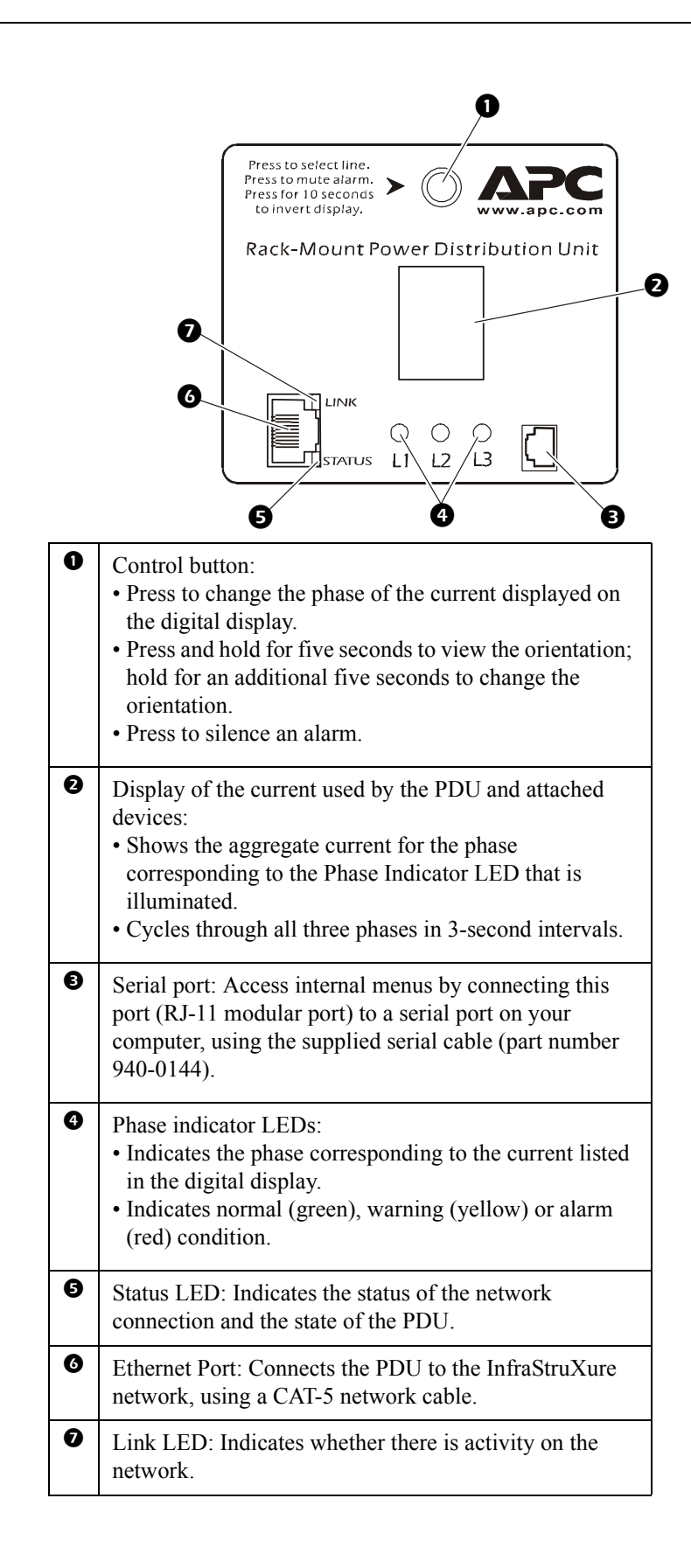

<span id="page-15-0"></span>*Alarm conditions* You configure warning and alarm limits through the internal menus, using a serial port connection.

The Rack PDU shows warning and alarm conditions as follows:

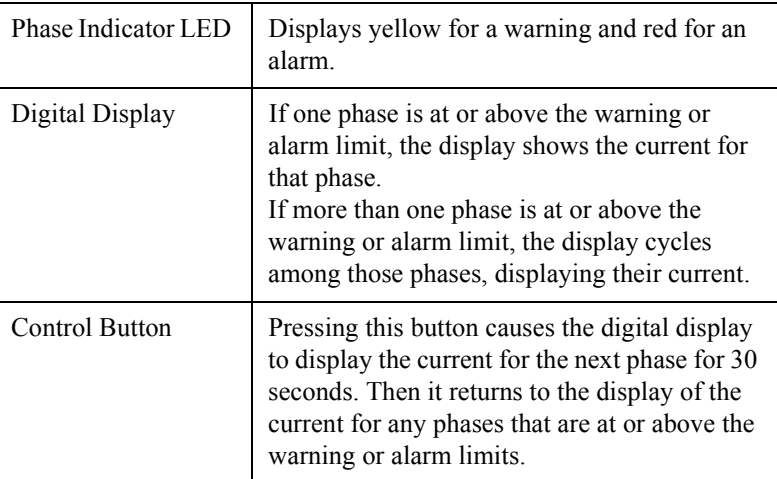

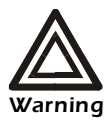

**Do not exceed the maximum voltage and current ratings listed on the rear panel of the Rack PDU.**

## <span id="page-16-0"></span>*Wiring Options*

<span id="page-16-1"></span>*Hardwiring procedure (optional)*

### *Remove the power cord.*

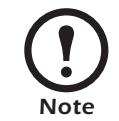

Make sure that power to the Rack PDU has been turned off, and unplug any attached equipment to prevent damage if a mistake occurs during wiring.

- 1. Detach the inspection cover on the power inlet end of the Rack PDU by removing the four screws on the sides of the cover and tilting the cover upward so that the terminal block is exposed. Set the screws aside for later use.
- 2. Loosen the four screws that hold the power cord's wires to the terminal block, and loosen the screw that holds the ground wire to the standoff on the metal chassis.
- 3. Pull the power cord and the inspection cover from the Rack PDU.

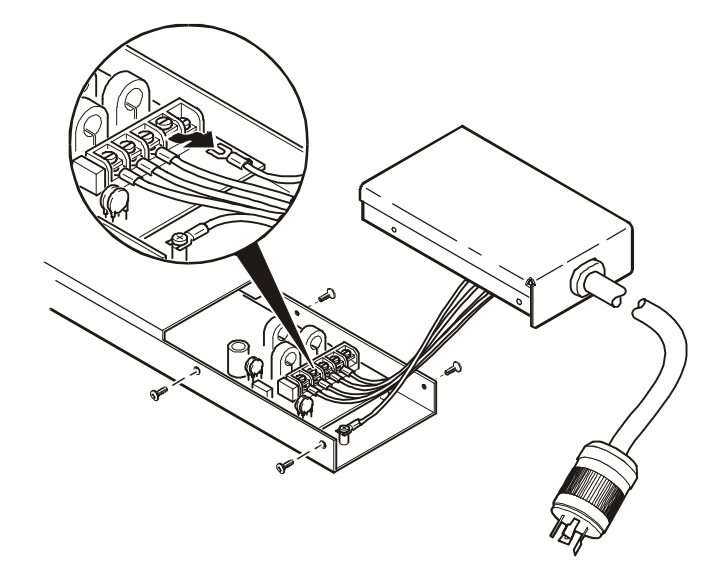

### *Attach wiring to terminal block.*

- 4. Attach a 1-inch conduit termination to the hardwiring end cap (part number 870-70803).
- 5. Attach the hardwiring end cap assembly to the power inlet end of the Rack PDU, using two of the screws removed in step 1.

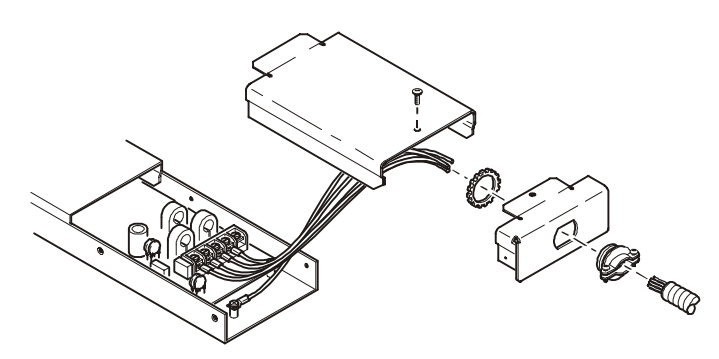

6. Attach wires to the terminal block as labeled on the board. Tighten the terminal block screws to secure the wires.

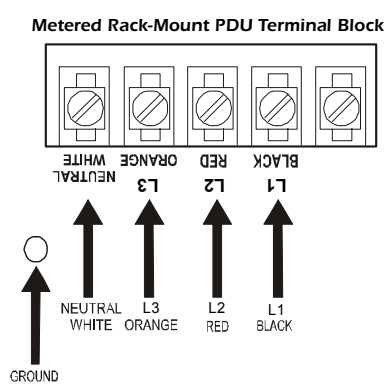

- 7. Attach a ground wire to the standoff on the metal chassis and tighten the screw to secure the ground to the chassis.
- 8. Place the hardwiring access cover (part number 870-70804) on the PDU, and secure it with one screw in the hole on the top of the cover.
- 9. Apply power to the PDU, observing the status LED on the display interface. If the unit is connected properly, the LED will illuminate.

### <span id="page-17-0"></span>*Additional power cord available from APC*

You can also use the power cord AP9870, available for purchase from APC, with the Rack PDUs described in this manual. This power cord has the following cord ends (IEC 320 C13 to IEC 320 C14):

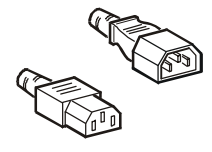

# <span id="page-18-0"></span>*Specifications*

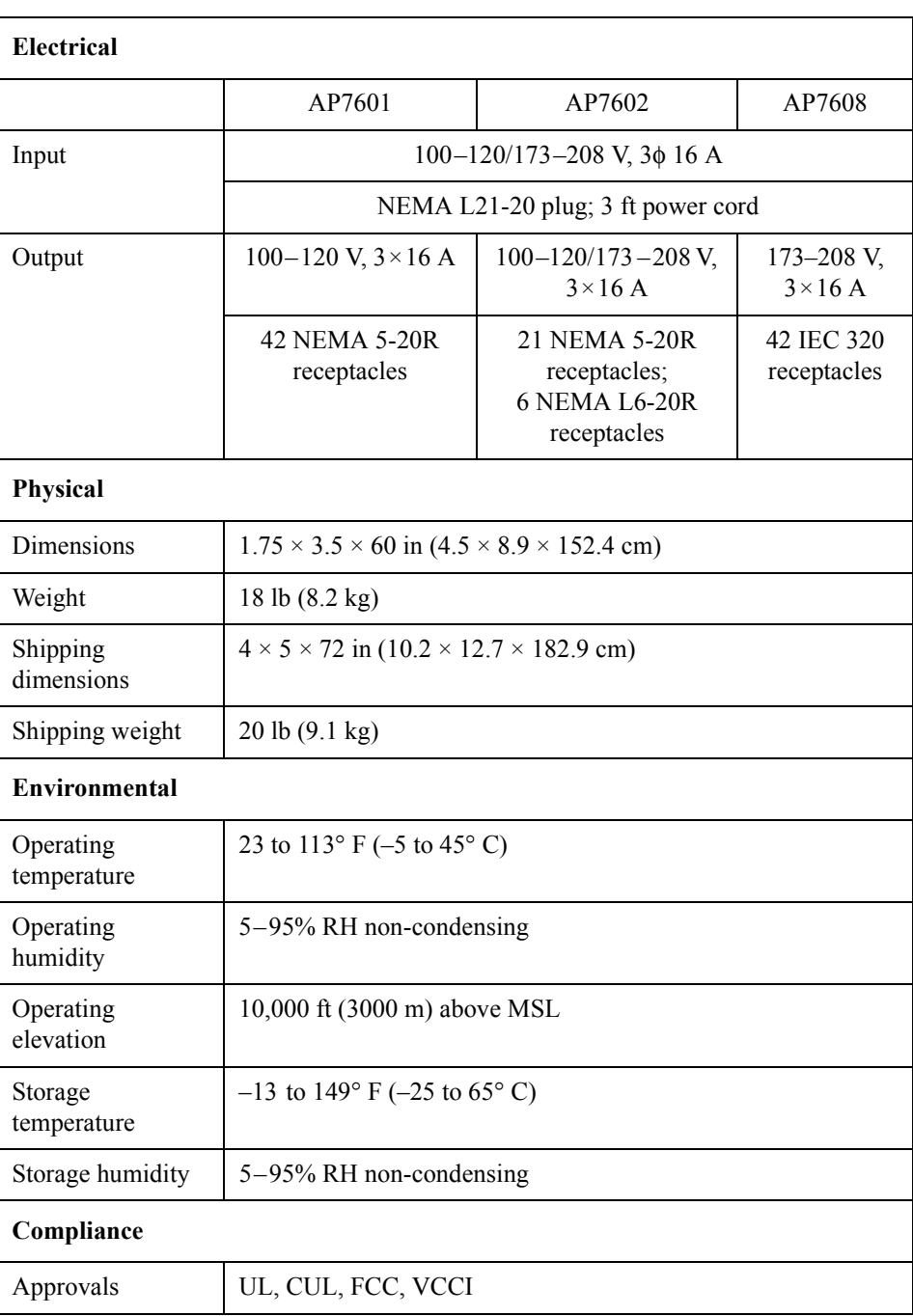

<span id="page-19-0"></span>You can use a local computer that connects to the Rack PDU through the serial port on the front of the unit.

- 1. Select a serial port at the local computer, and disable any service that uses that port.
- 2. Use the configuration cable to connect the selected port to the RJ-12 serial port on the front panel of the Rack PDU.
- 3. Run a terminal program (such as HyperTerminal) and configure the selected port for 9600 bps, 8 data bits, no parity, 1 stop bit, and no flow control. Save the changes.
- 4. Press ENTER twice to display the **User Name** prompt.
- 5. Enter your User Name and Password (both **apc**, for administrators only) and press the ENTER key.
- 6. From the **Control Console** menu, select **System**, then **Tools**, then **XMODEM**.
- 7. The system will prompt you with Perform transfer with XMODEM -CRC? Type Yes and press ENTER.
- 8. The system will then prompt you to choose a transfer rate and to change your terminal settings to match the transfer rate. Press ENTER to set the Rack PDU to accept the download.
- 9. In the terminal program, send the file using the **XMODEM** protocol. Upon completion of the transfer, the console will prompt you to restore the baud rate to normal.

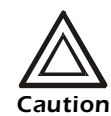

Do not interrupt the download.

The Rack PDU will reboot when the download is complete.

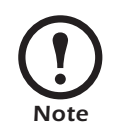

Upgrading the firmware will not interfere with the operation of the outlets.

# <span id="page-20-0"></span>*Warranty and Service*

<span id="page-20-3"></span><span id="page-20-2"></span><span id="page-20-1"></span>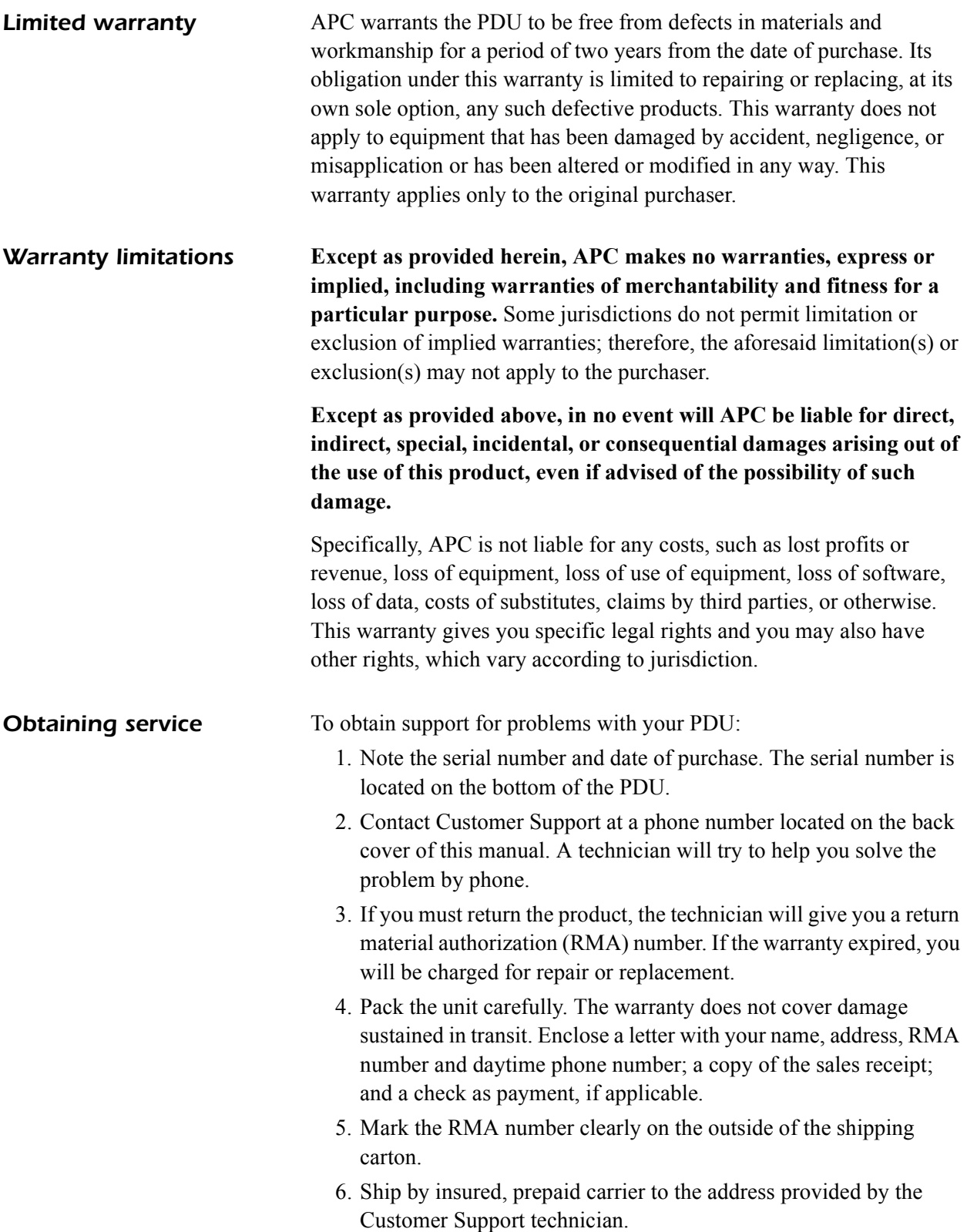

## *Radio Frequency Interference*

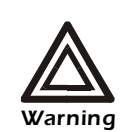

**Changes or modifications to this unit not expressly approved by the party responsible for compliance could void the user's authority to operate this equipment.**

This equipment has been tested and found to comply with the limits for a Class A digital device, pursuant to part 15 of the FCC Rules. These limits are designed to provide reasonable protection against harmful interference when the equipment is operated in a commercial environment. This equipment generates, uses, and can radiate radio frequency energy and, if not installed and used in accordance with this user manual, may cause harmful interference to radio communications. Operation of this equipment in a residential area is likely to cause harmful interference. The user will bear sole responsibility for correcting such interference.

This Class A digital apparatus complies with Canadian ICES-003.

*Cet appareil numérique de la classe A est conforme à la norme NMB-003 du Canada.*

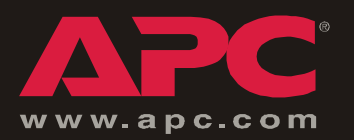

## *APC Worldwide Customer Support*

Customer support for this or any other APC product is available at no charge in any of the following ways:

- Visit the APC Web site to find answers to frequently asked questions (FAQs), to access documents in the APC Knowledge Base, and to submit customer support requests.
	- **[www.apc.com](http://www.apc.com)** (Corporate Headquarters)

Connect to localized APC Web sites for specific countries, each of which provides customer support information.

**[– www.apc.com/support/](http://www.apcc.com/support)**

Global support with FAQs, knowledge base, and e-support.

- Contact an APC Customer Support center by telephone or e-mail.
	- Regional centers:

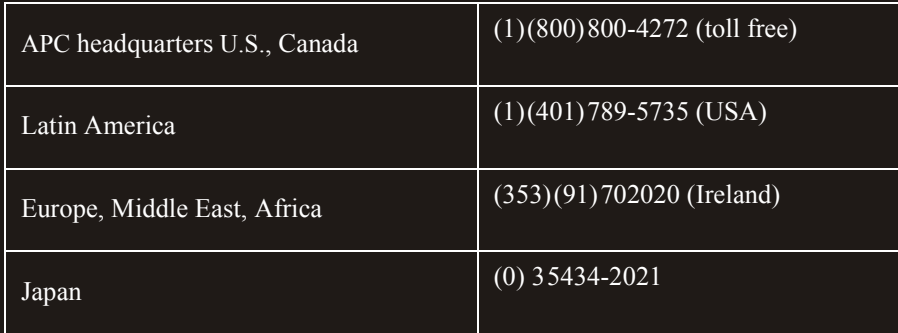

– Local, country-specific centers: go to **[www.apc.com/support/contact](http://www.apc.com/support/contact)** for contact information.

Contact the APC representative or other distributor from whom you purchased your APC product for information on how to obtain local customer support.

> Entire contents copyright © 2003 American Power Conversion. All rights reserved. Reproduction in whole or in part without permission is prohibited. APC, the APC logo, InfraStruXure, and NetShelter are trademarks of American Power Conversion Corporation and may be registered in some jurisdictions. All other trademarks, product names, and corporate names are the property of their respective owners and are used for informational purposes only.

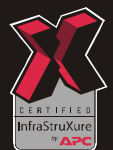